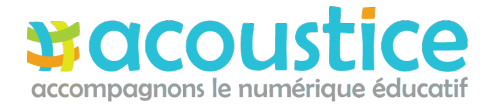

se connecter

Pour accéder à votre espace de cours, suivez les indications ci-dessous.

#### **Connexion**

- # Rendez-vous sur [http://acoustice.educagri.fr](http://acoustice.educagri.fr/) et cliquez sur le bouton
- # Renseignez vos identifiants educagri

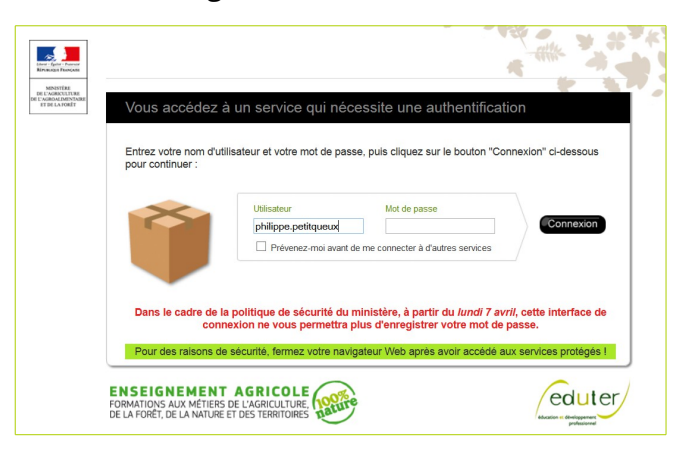

### **Profil**

# # Renseignez votre profil

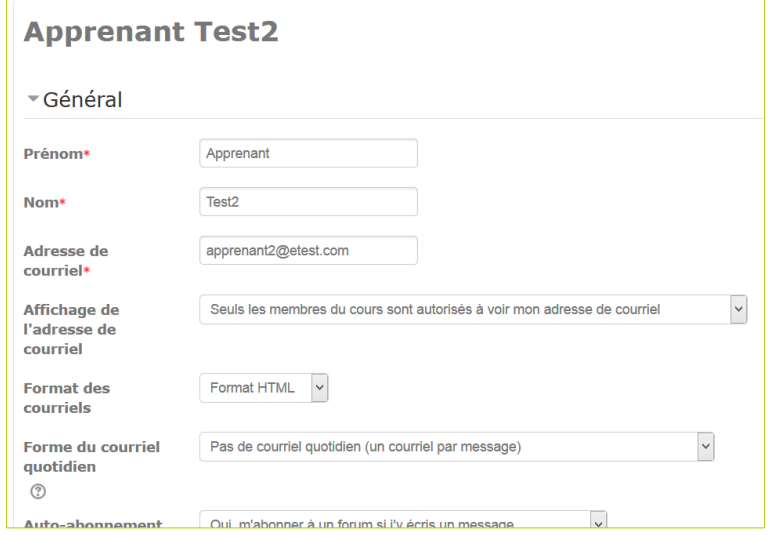

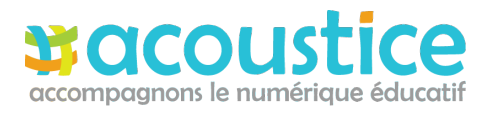

**Accéder à une formation (hybride...) Accéder à un COURS OUVERT**

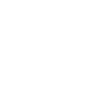

# Pour accéder à votre cours, naviguez vers l'espace de votre région.

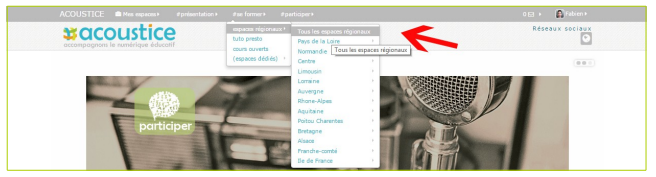

# Puis cliquez sur l'intitulé du cours souhaité et entrez le mot de passe 'XXXXXXX' communiqué par le formateur acoustice afin de vous inscrire dans l'espace de cours

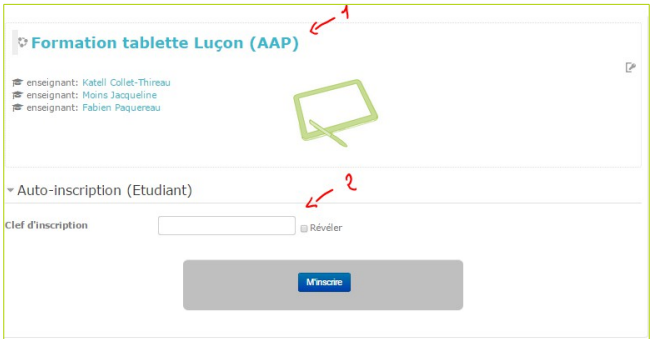

# # Bravo, vous êtes inscrit !

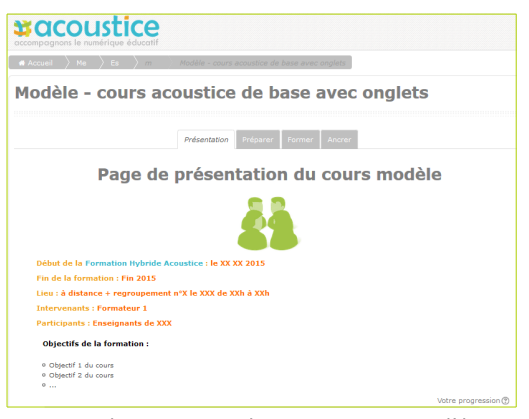

*Ici, dans cet exemple, c'est un cours modèle*

# Pour accéder à un cours ouvert il faut sélectionner la section cours ouverts.

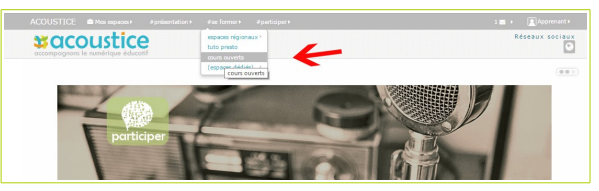

# Puis cliquez sur l'intitulé du cours souhaité.

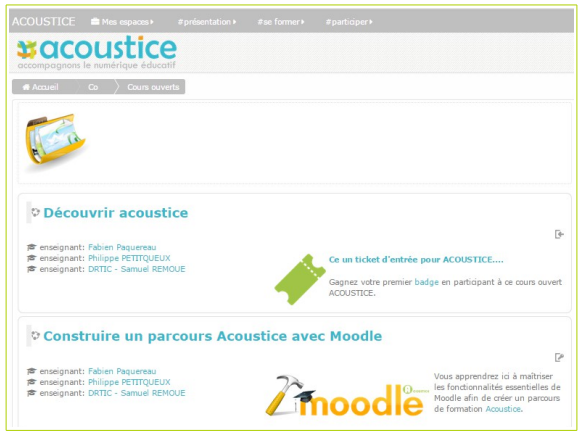

- # Si une clé d'inscription est nécessaire il faut la demander à votre référent acoustice en établissement ou au responsable du cours (lien bleu enseignant sous l'intitulé).
- $#$  Bon travail sur acoustice.